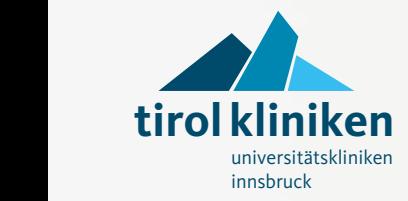

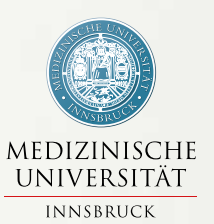

# **Bedienungsanleitung für Telefon, TV und Internet**

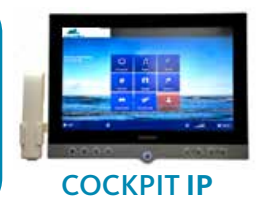

Stand Dezember 2015

## **Kurzanleitung HiMed Cockpit IP**

#### Um die Telefon- und TV-Dienste in Anspruch nehmen zu können, ist eine Anmeldung am Bett erforderlich!

Die Anmeldung muss bei Erstbelegung oder einer Verlegung gemacht werden. Dazu stecken Sie die PatientInnen-Servickarte mit der Chipseite und in Pfeilrichtung in das Multimediagerät (HiMed Cockpit). Am Display erscheint Anmeldevorgang und Ihr Kontostand.

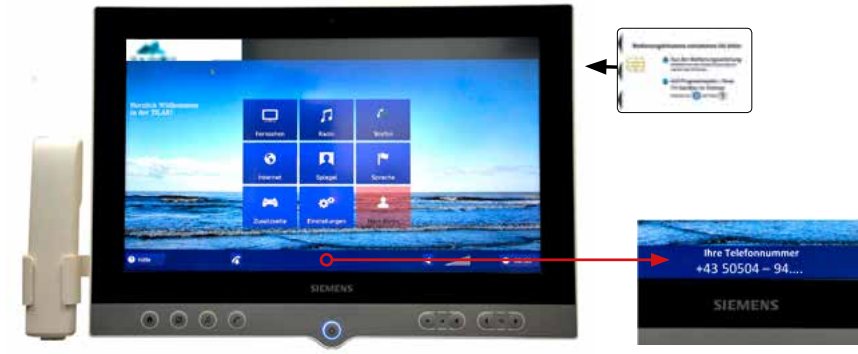

Nach dem Anmeldevorgang erscheint am unteren Rand vom Bildschirm Ihre Rufnummer, unter der Sie am Bett erreichbar sind.

Die Bedienung erfolgt über den druckempfindlichen Touchscreen. Am unteren Rand befinden sich die wichtigsten Bedienelemente auch als Tasten ausgeführt!

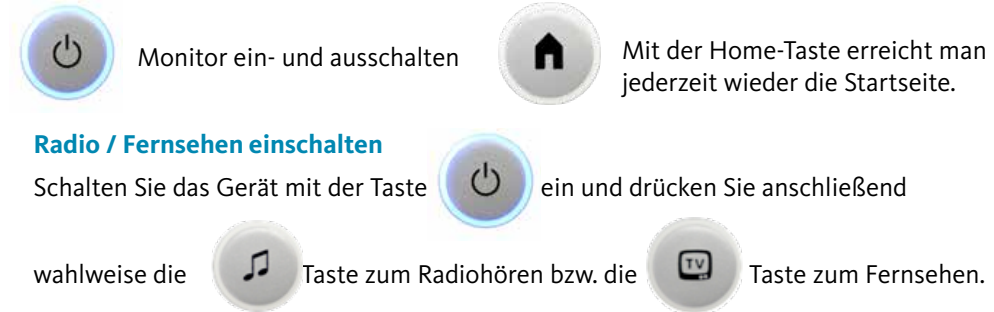

Sie können auch die selben Tasten auf der Startseite am Touchscreen, mit den entsprechenden Funktionen auswählen.

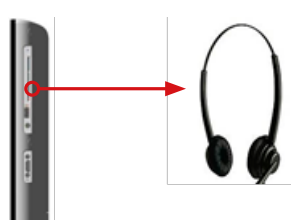

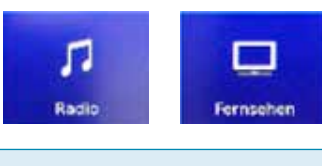

Der Kopfhörer wird an der rechten Seite des Cockpits angesteckt!

## **Inhalt**

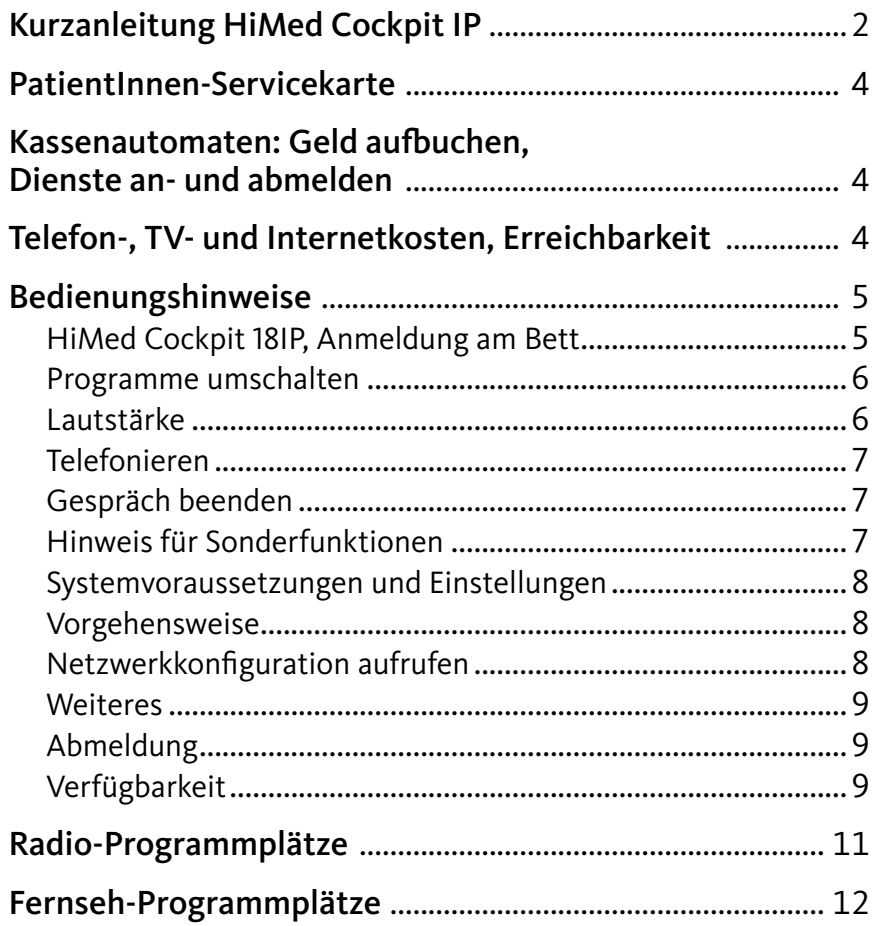

## **PatientInnen-Servicekarte**

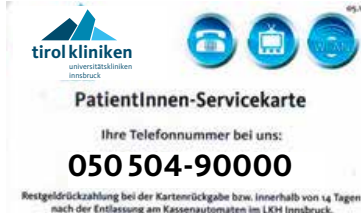

Diese Servicekarte ermöglicht Ihnen den Zugang zu den gebührenpflichtigen Diensten Telefon, TV und Internetzugang. Sie erhalten die Karte bei der Patienten-Anmeldung im Chirurgie- und im MZA-Gebäude, außerhalb der Öffnungszeiten auch bei allen Portieren.

**Kassenautomaten: Geld aufbuchen, Dienste an- und abmelden**

Bei jedem der Kassenautomaten können Sie auf Ihre Karte Geld aufbuchen sowie Dienste an- bzw. abmelden. Bitte buchen Sie mindestens zehn Euro auf. Eine Kaution von 5 Euro bleibt bis zur Rückgabe der Karte gesperrt. Die Dienste für Telefon und Fernseher sind grundsätzlich aktiviert. Für Änderungen der Dienste stecken Sie bitte die Karte erneut. Wählen Sie den Menüpunkt "Dienste" und bestätigen Sie den gewünschten Dienst mit JA oder NEIN.

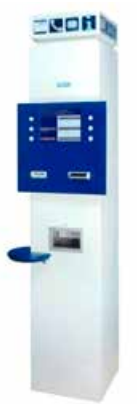

Nach dieser Aktion wird ein Ticket, mit Ihren bestätigten Diensten ausgedruckt. Für den Internetzugang via WLAN, folgen Sie der Anleitung auf Seite 8.

#### Standorte der Kassenautomaten:

- MZA (Medizin-Zentrum Anichstraße) **1** im Parterre und im 4. Stock
- Frauen- und Kopfklinik-Gebäude **3** neben der Portiersloge
- Hautklinik-Gebäude **4** im Eingangsbereich
- Kinder- und Herzzentrum **5** neben der Portiersloge und im 3. Stock bei der blauen Lifthalle
- Chirurgie-Gebäude **8** im Erdgeschoß und in der Lifthalle im 7. Stock

Die Standorte sind auch am Lageplan auf der Seite 10 eingezeichnet. **K**

## **Telefon-, TV- und Internetkosten, Erreichbarkeit**

Die aktuellen Kosten und Bedienungshinweise finden Sie am TV-Programmplatz 1.

Bitte beachten Sie:

Nach 22.00 Uhr können Sie nicht mehr angerufen werden (Nachtruhe). Bitte halten Sie sich im Sinne Ihrer eigenen Gesundheit und der Gesundheit Ihrer MitpatientInnen an das »Handyverbot« in den gekennzeichneten Bereichen!

## **Bedienungshinweise**

#### **HiMed Cockpit 18IP, Anmeldung am Bett**

Die Anmeldung muss bei Erstbelegung oder einer Verlegung gemacht werden. Dazu stecken Sie die PatientInnen-Servickarte mit der Chipseite und in Pfeilrichtung in das Multimediagerät (HiMed Cockpit).

Am Display erscheint Anmeldevorgang und Ihr Kontostand.

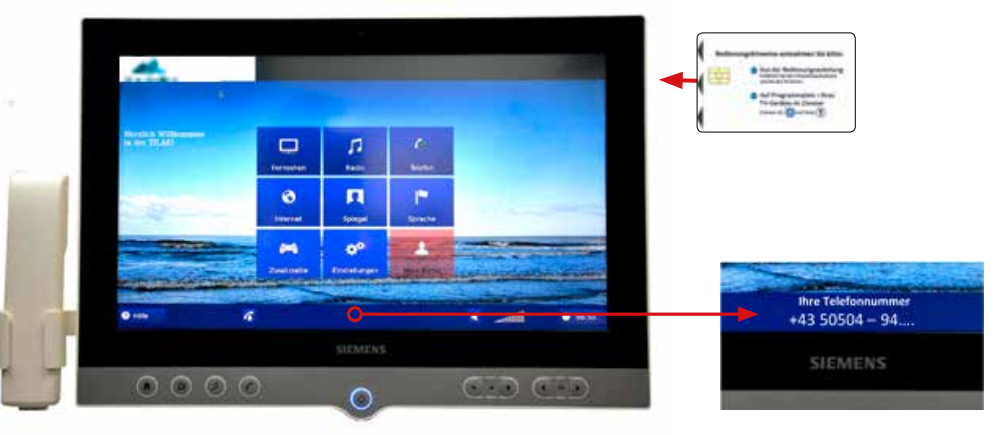

Nach dem Anmeldevorgang erscheint am unteren Rand vom Bildschirm Ihre Rufnummer, unter der Sie am Bett erreichbar sind.

### Die Bedienung erfolgt über den druckempfindlichen Touchscreen. Am unteren Rand befinden sich die wichtigsten Bedienelemente auch als Tasten ausgeführt!

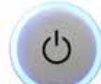

Monitor ein- und ausschalten n Mit der Home-Taste erreicht man jederzeit wieder die Startseite.

## **Radio / Fernsehen einschalten**

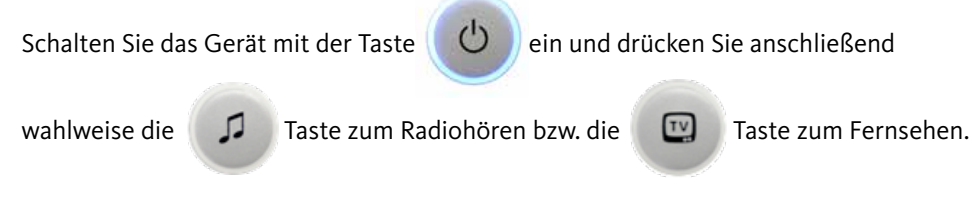

Sie können auch die selben Tasten auf der Startseite am Touchscreen, mit den entsprechenden Funktionen auswählen.

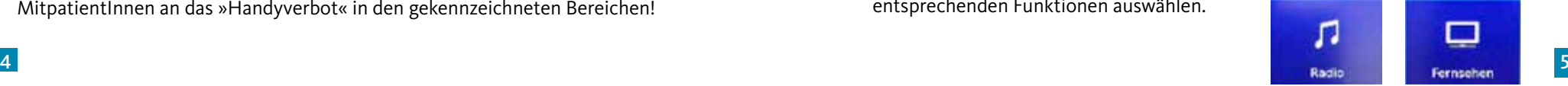

#### **Programme umschalten**

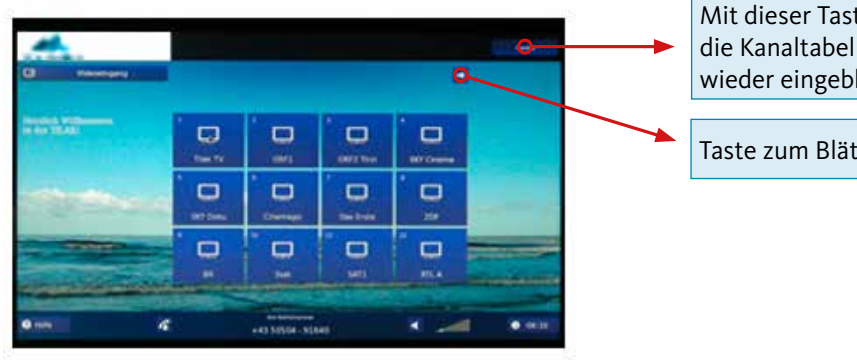

Mit dieser Taste wird die Kanaltabelle wieder eingeblendet.

Taste zum Blättern

Neben der direkten Auswahl über den Touchscreen, steht noch die Bedienung über die Taste am rechten unteren Rand vom Cockpit zur Verfügung. Ch

**Lautstärke**

Die Lautstärke wird mit der Taste  $\begin{pmatrix} - & \mathbf{1} & \mathbf{1} & \mathbf{1} \\ \mathbf{1} & \mathbf{1} & \mathbf{1} & \mathbf{1} \end{pmatrix}$  verändert.  $\Box$  $\Box$  $\Box$  $\hfill \square$  $\Box$  $\Box$  $\Box$  $\Box$  $\Box$  $\Box$  $\Box$  $\bullet$ Der Kopfhörer wird an der rechten Seite des Cockpits angesteckt.Taste zum Stummschalten

#### **Telefonieren**

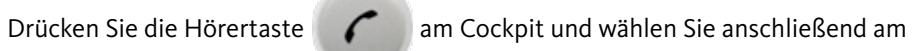

Touchscreen die gewünschte Rufnummer beginnend mit einer zusätzlichen Null für die Amtsleitung. Nehmen Sie den Hörer aus der Parkposition und drücken Sie anschließend für den Verbindungsaufbau die Taste

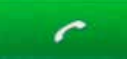

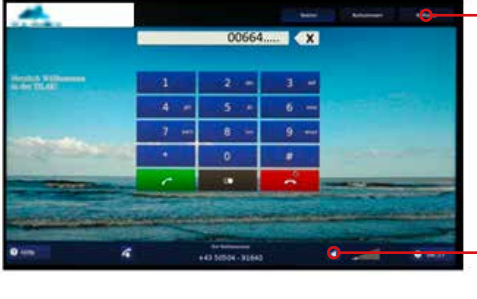

Taste zum Abrufen Ihrer letzten abgehenden und ankommenden Anrufe.

Taste zum Stummschalten der Telefonklingel.

Ein eingehender Anruf wird durch ein Anrufsignal akustisch und optisch signalisiert. Nehmen Sie den Hörer aus der Parkposition um mit der/ dem Anrufenden zu telefonieren.

#### **Gespräch beenden**

Um das Gespräch zu beenden, stecken Sie den Hörer wieder in die Parkposition zurück oder drücken Sie die Taste

#### **Hinweis für Sonderfunktionen**

Es werden in Zukunft über die Symbole am Touchscreen verschiedene Funktionen hinterlegt, die nach Freischaltung abgerufen werden können.

#### **Systemvoraussetzungen und Einstellungen**

Browsereinstellung: Es darf kein Proxy eingestellt sein! Um WLAN während Ihres Klinikaufenthaltes nutzen zu können, befolgen Sie bitte die unten beschriebene Vorgehensweise.

#### **Vorgehensweise**

Nach erfolgter Aufnahme begeben Sie sich bitte zu einem Kassenautomaten. Die jeweiligen Standorte sind auf der Seite 4 dieser Broschüre angeführt.

**Am Kassenautomat** gehen Sie folgendermaßen vor:

- Stecken Sie die PatientInnen-Servicekarte, und wählen Sie den Menüpunkt "Dienste". Beim Dienst "WLAN" mit JA bestätigen.
- Daraufhin wird ein Beleg gedruckt. Am unteren Rand des Beleges sind Ihre LOGIN-Daten und das Passwort mit der Netzwerkverbindung ersichtlich (siehe Pfeil).

#### **Im Zimmer:**

#### **Netzwerkkonfiguration aufrufen**

Wählen Sie unter WLAN-Verbindungen "tk-patienten-internet" aus.

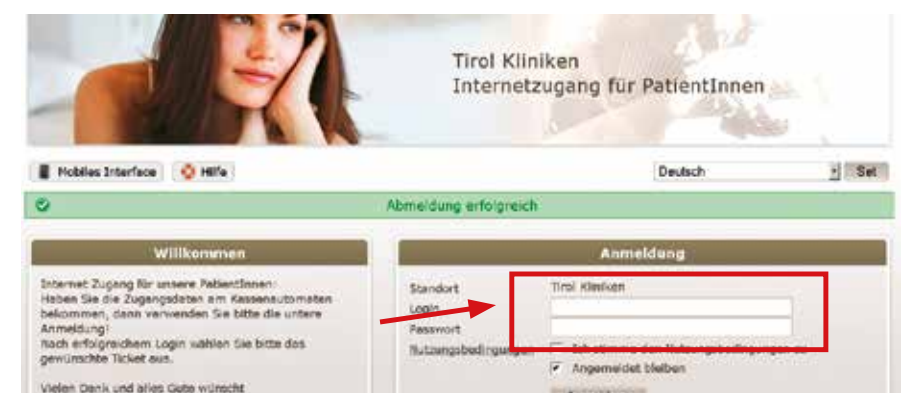

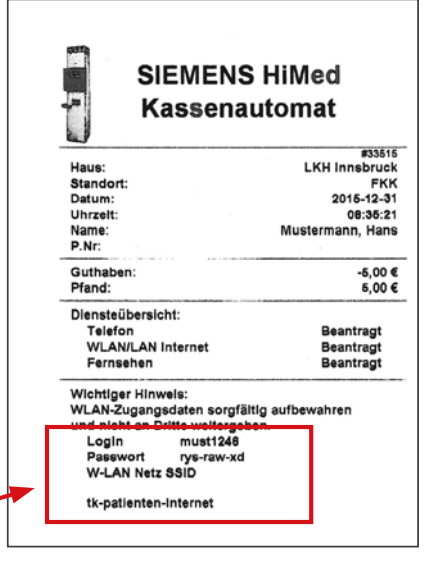

Die IP- und DNS-Adresse müssen auf >automatisch beziehen< (DHCP) gestellt sein.

Nach Verbindung mit dem Netz:

Öffnen Sie den Browser und geben Sie eine gewünschte Internetseite oder http://logon.now ein.

Es erscheint das Anmeldefenster, welches Sie auf der vorgehenden Seite unten sehen können. Ab der Anmeldung ist Ihr Ticket entsprechend der gewählten Dauer gültig, unabhängig von Ihren Logins und Logouts!

Geben Sie Ihre Login-Daten und das Passwort ein (siehe Pfeil). Bitte beachten Sie bei der Eingabe, dass auch die Sonderzeichen beim Passwort mit eingegeben werden müssen. Bestätigen Sie die Nutzungsbedingungen!

Sollten Sie Schwierigkeiten mit dem Procedere des Einloggens haben, steht Ihnen der Hilfe-Button zur Verfügung.

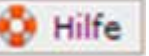

#### **Logout**

Sie können Sich ausloggen indem Sie die folgende Adresse eingeben: http://logoff.now

Ein automatischer Logout erfolgt nach 20 Minuten ohne Aktivität!

#### **Weiteres**

Entfernen Sie nach jeder Benutzung die Karte, und deponieren Sie sie sicher. Sie sind auch mit entfernter Servicekarte telefonisch erreichbar und können fernsehen.

Bei Störungen wenden Sie sich an die PflegemitarbeiterInnen vor Ort.

#### **Abmeldung**

Die Abmeldung erfolgt bei der Entlassung am Kassenautomat. Bei Auszahlung des Restgeldes und der Kaution wird die Service-Karte dort eingezogen.

Auf Wunsch erhalten Sie eine exakte Abrechnung bei der Abmeldung

#### **Verfügbarkeit**

WLAN ist in fast allen Bereichen vom Klinik-Areal verfügbar.

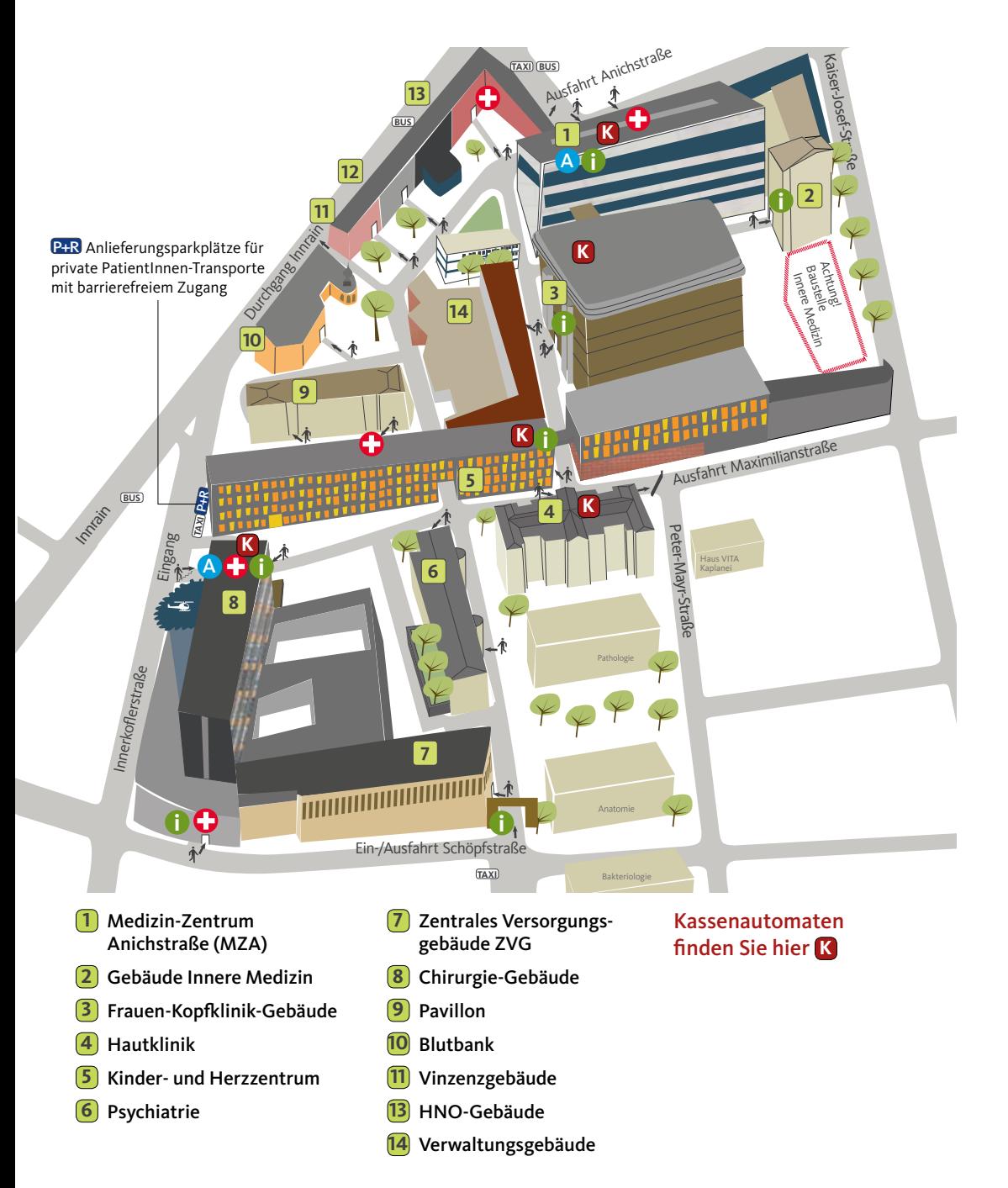

## **Radio-Programmplätze**

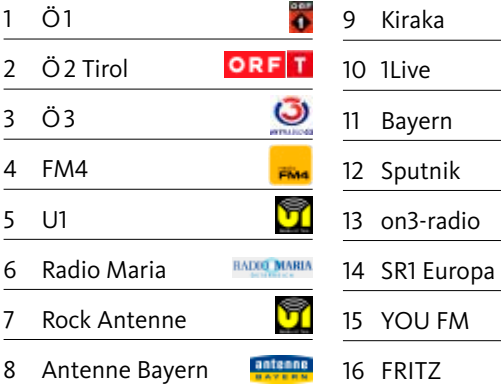

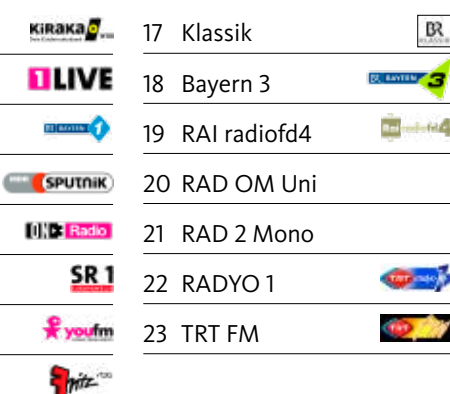

#### **Impressum:**

Herausgeber: A.ö. Landeskrankenhaus - Universitätskliniken Innsbruck EDV-Abteilung, Kommunikationsabteilung

F.d.I.v.: Dipl.-Ing. (FH) R. Giner, K. Rebernig

Herstellung: DTP-Service LKI, lki.dtp-service@tirol-kliniken.at, @Dezember 2015

Titelbild: istockphoto

Grafische Gestaltung: Günther Hofer, Werbegrafikdesign, Innsbruck, HOCHFORMAT WERBEAGENTUR, www.hochformat.at

DTP-Service LKI · 01/16 · 180 185 · 30619 · tho

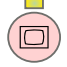

#### Aktuelle Bedienungshinweise finden Sie auf Programmplatz 1.

Zum Programmplatz 1 kommen Sie, wenn Sie die TV-Taste und dann sofort die Zifferntaste 1 drücken.

## **Fernseh-Programmplätze**

## Erwachsene | Kinder

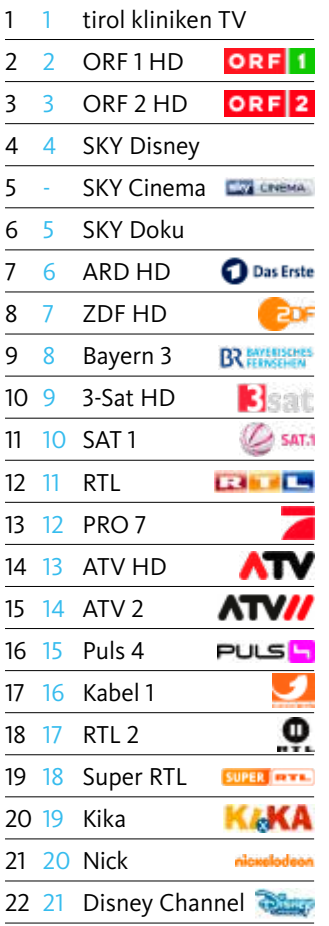

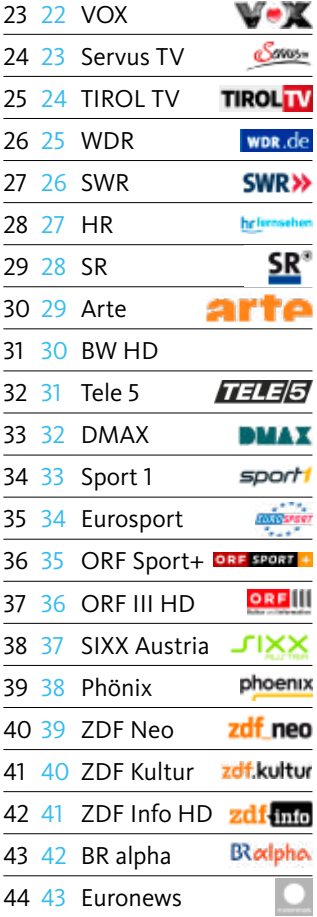

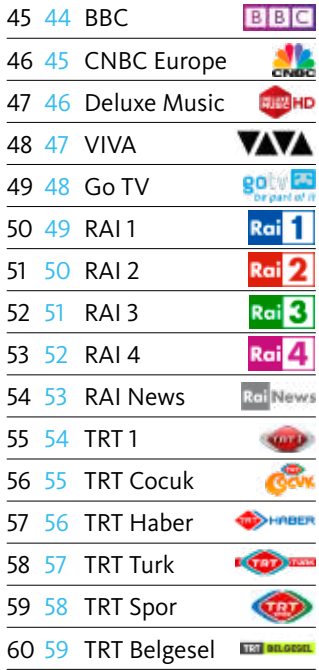